# **BACnetScan** 使用手册

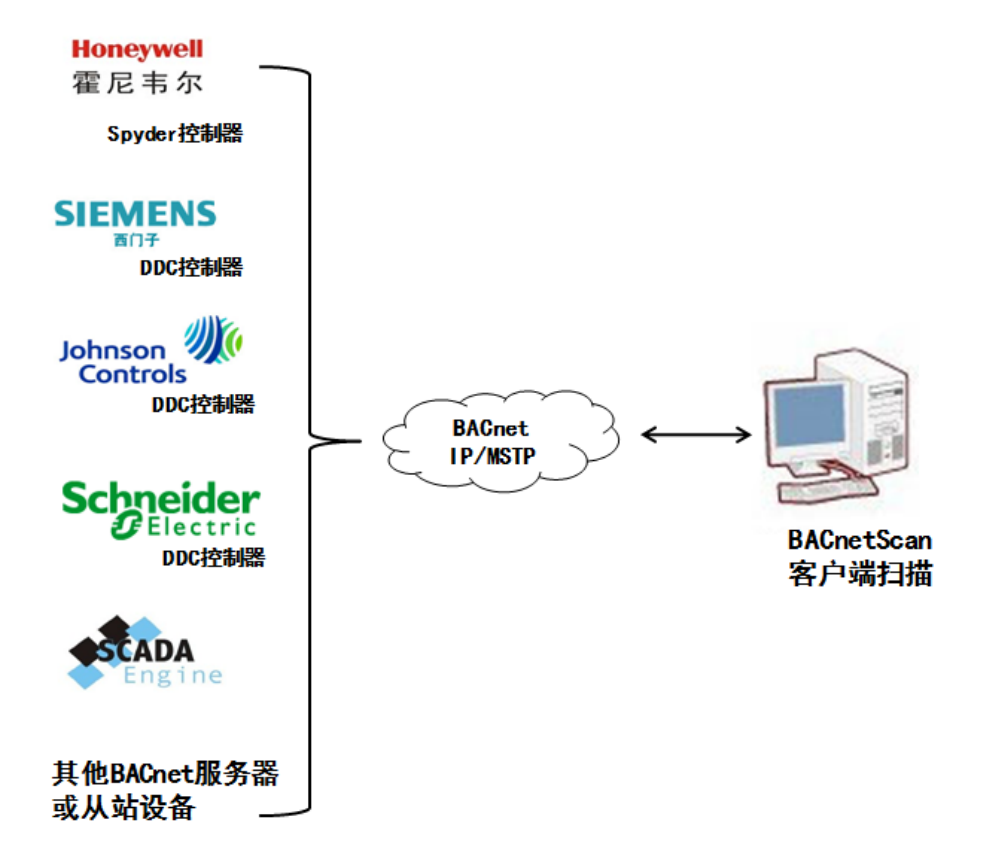

# 上海迅饶自动化科技有限公司

# 2013 年 11 月

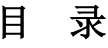

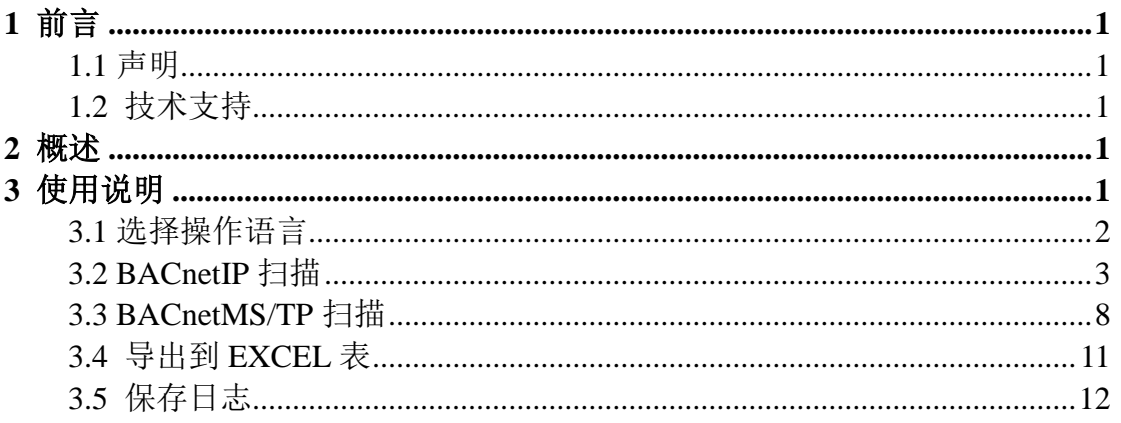

# <span id="page-2-0"></span>1 前言

## <span id="page-2-1"></span>1.1 声明

本手册属于上海迅饶自动化科技有限公司及授权许可者版权所有,保留一切权利, 未经本公司书面许可,任何单位和个人不得擅自摘抄、复制本书内容的部分或全部。由 于产品版本升级或其他原因,本手册内容有可能变更。上海迅饶自动化科技有限公司保 留在没有任何通知或者提示的情况下对本手册的内容进行修改的权利。本手册仅作为使 用指导,本公司尽全力在本手册中提供准确的信息。

## <span id="page-2-2"></span>1.2 技术支持

- 技术支持邮箱: support@opcmaster.com
- 技术支持热线电话: 021-20252795
- 网址: [http://www.bacnetchina.com](http://www.bacnetchina.com/) 或 [http://www.opcmaster.com](http://www.opcmaster.com/)

## <span id="page-2-3"></span>2 概述

BACnetScan 是由上海迅饶自动化科技有限公司自主研发的 BACnet 客户端扫描软 件, 该软件同时具备 BACnetIP 和 BACnetMS/TP 扫描功能, 并且具有读属性、写当前 值属性、和导出 EXCEL 等功能。在 PC 上安装此软件,通过 IP 协议和串口通讯协议即 可扫描到 BACnet 设备。另外本软件支持多国语言切换,而且操作简单,扫描速度快, 实用性很强。

# <span id="page-2-4"></span>3 使用说明

打开程序运行文件 BACnetScan.exe,进入程序主运行界面。展开"BACnet"可 看到有 BACnetIP 和 BACnetMS/TP 两种选择方式,用户可以根据传输协议选择扫描 方式,如下图 3-1。

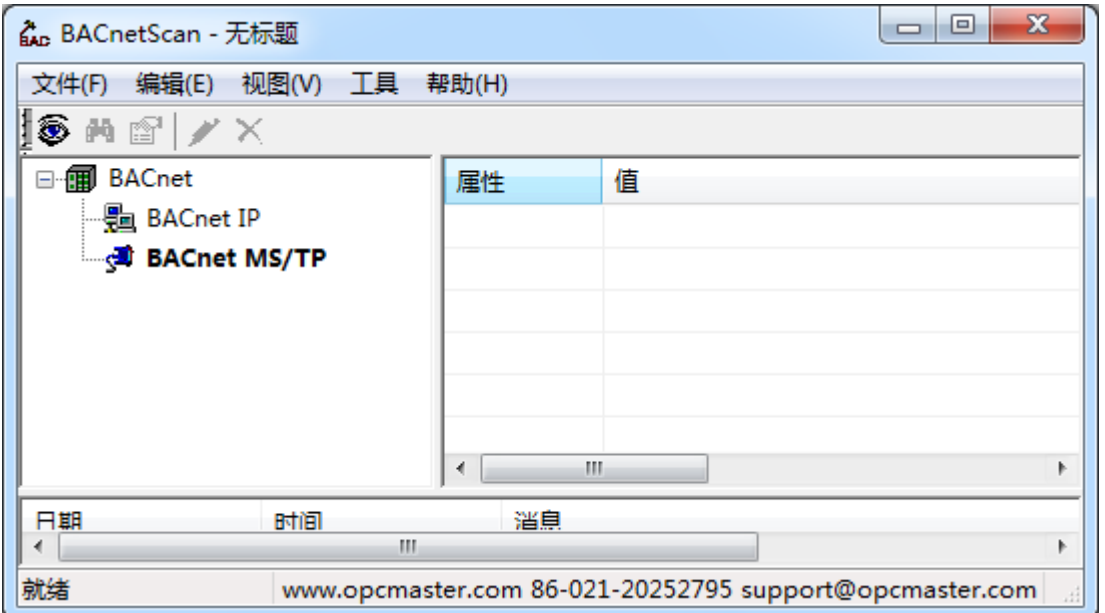

图 3-1 程序主界面

## <span id="page-3-0"></span>3.1 选择操作语言

在主程序界面,点击"视图"菜单选择"语言设置",如下图 3-1-1。

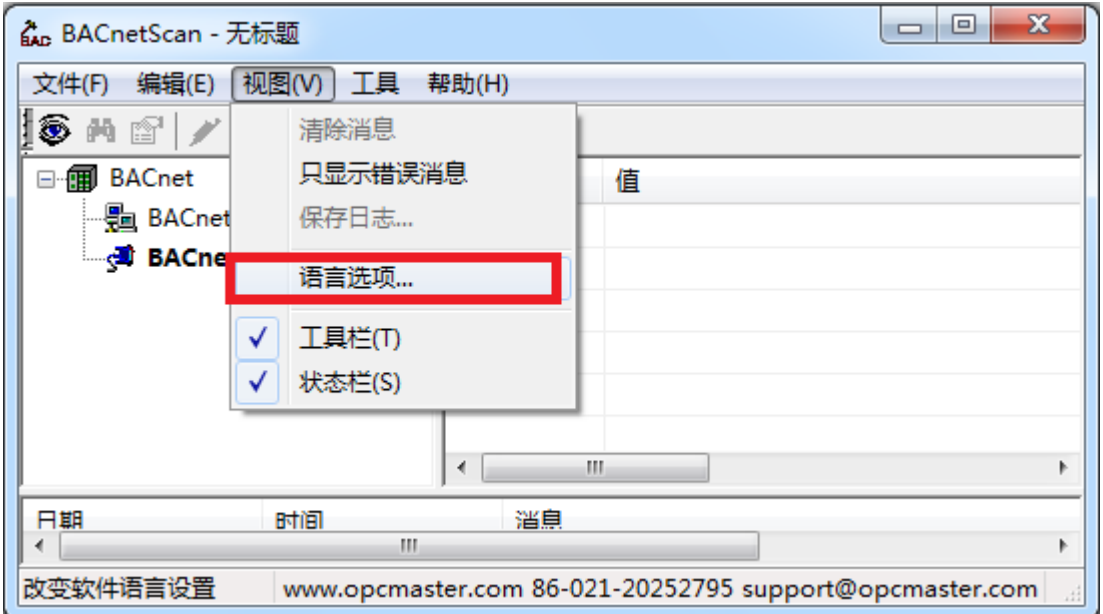

#### 图 3-1-1 选择语言设置

在弹出来的对话框中选择操作语言,如下图 3-1-2。

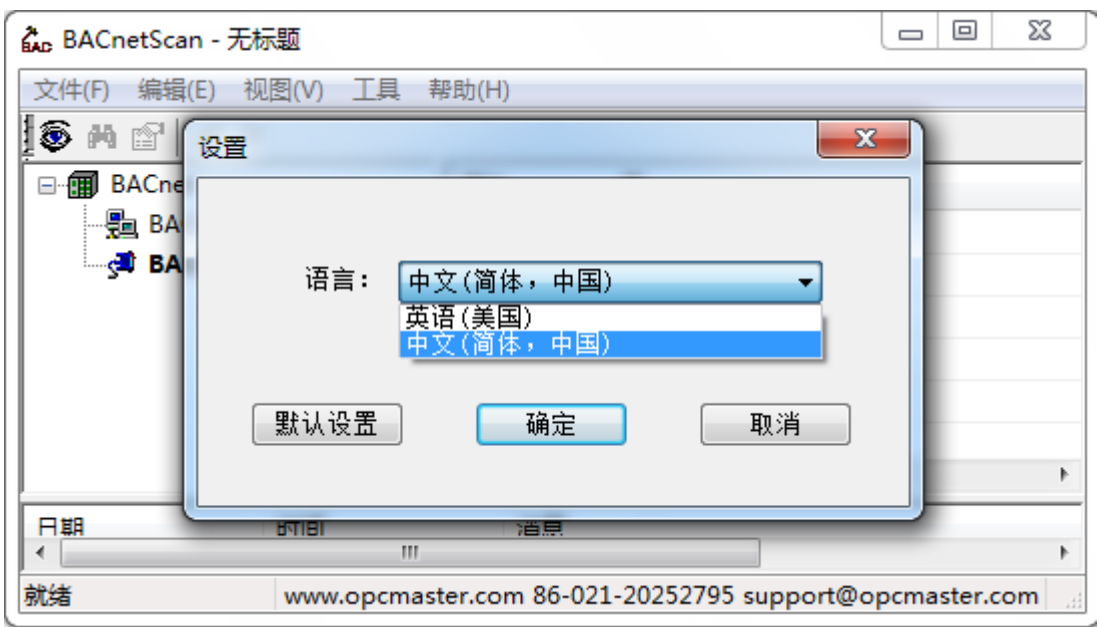

图 3-1-2 选择操作语言

### <span id="page-4-0"></span>3.2 BACnetIP 扫描

如果设备或者服务器是 BACnetIP 协议,在开始扫描之前,应该设定扫描参数,点击 菜单栏"工具",选择 BACnetIP 通讯参数设置, 如下图 3-2-1。

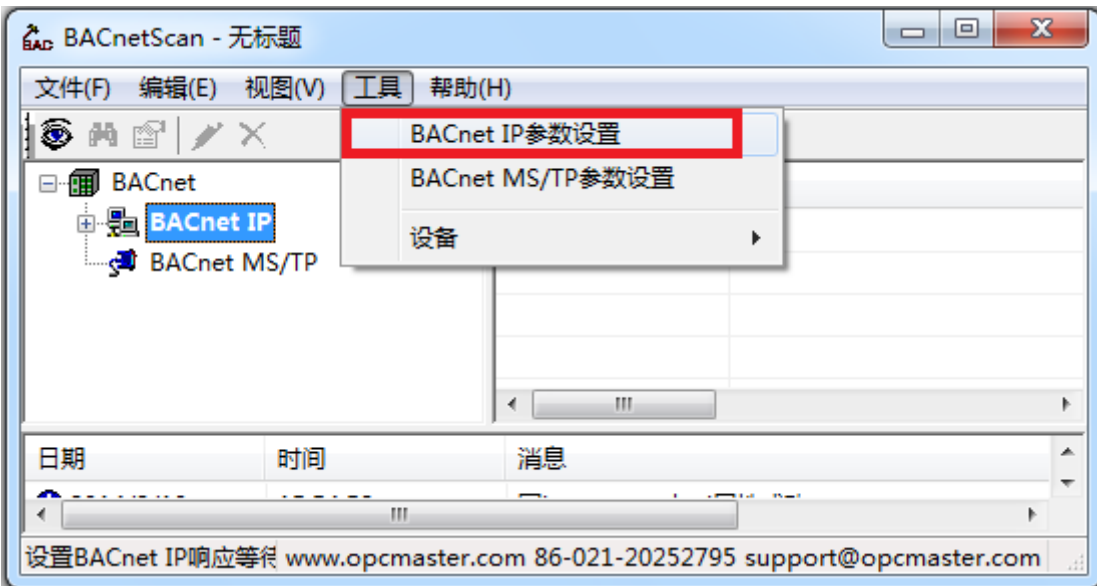

图 3-2-1 选择 BACnetIP 参数设置

在弹出来的窗口中, 设置响应等待时间, 默认等待时间为 60000 毫秒, 如果设备响 应慢,用户应当把等待时间设置长一点,如下图 3-2-2。

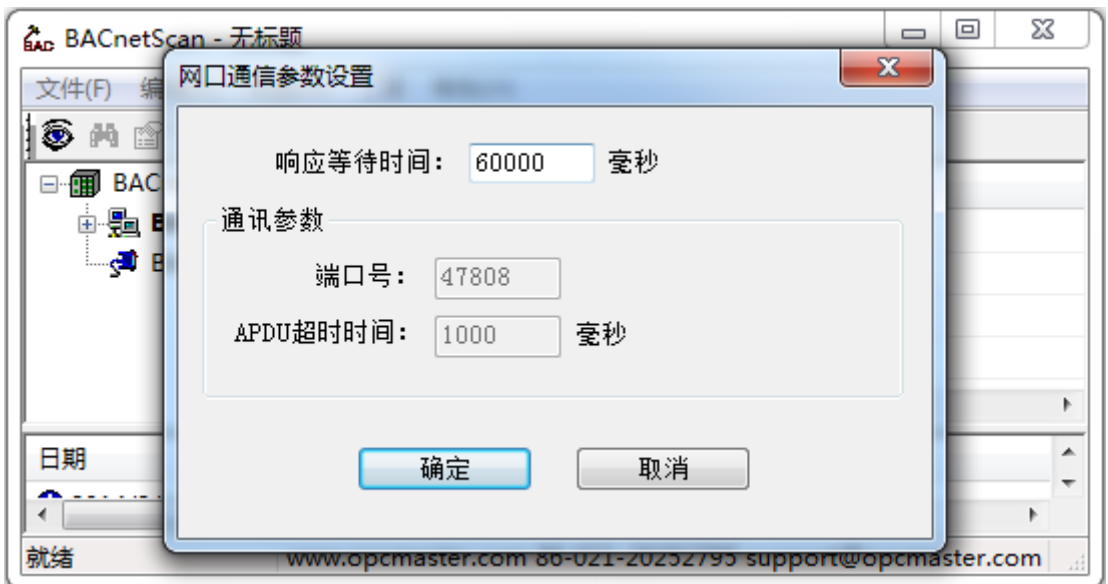

图 3-2-2 BACnetIP 扫描参数设置

点击"BACnetIP"后, 右键选择"搜索设备"选项如下图 3-2-3, 或者点击快捷工具 栏" 3" 按钮, 即可扫描到当前设备。

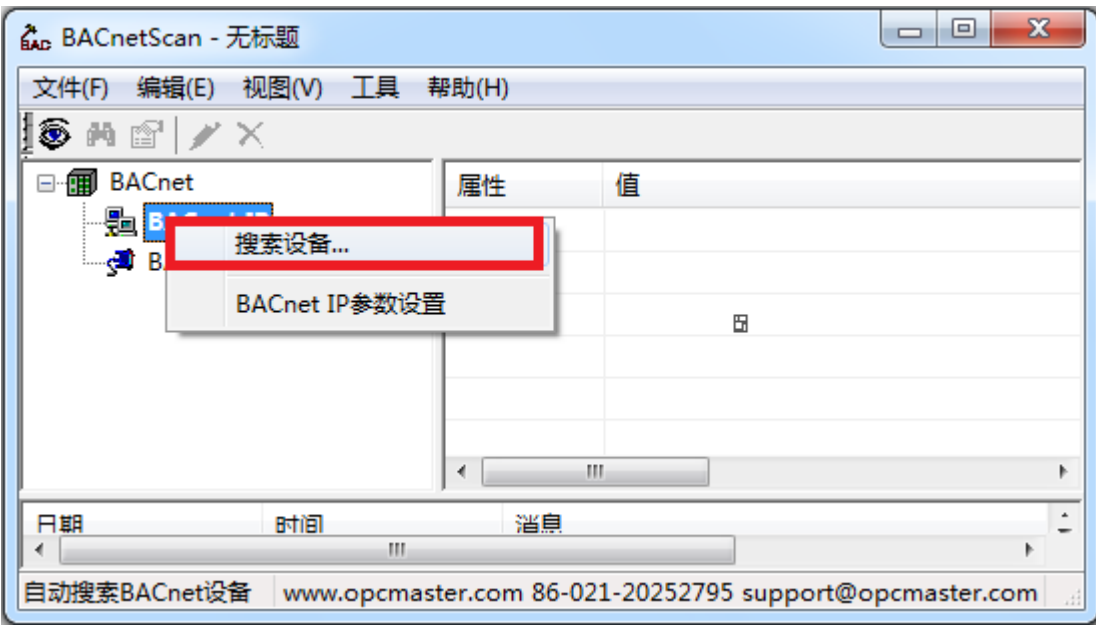

图 3-2-3 选择搜索设备

下图 3-2-4 表示搜索到同一个网段内设备号为 111 的 BACnet 设备。

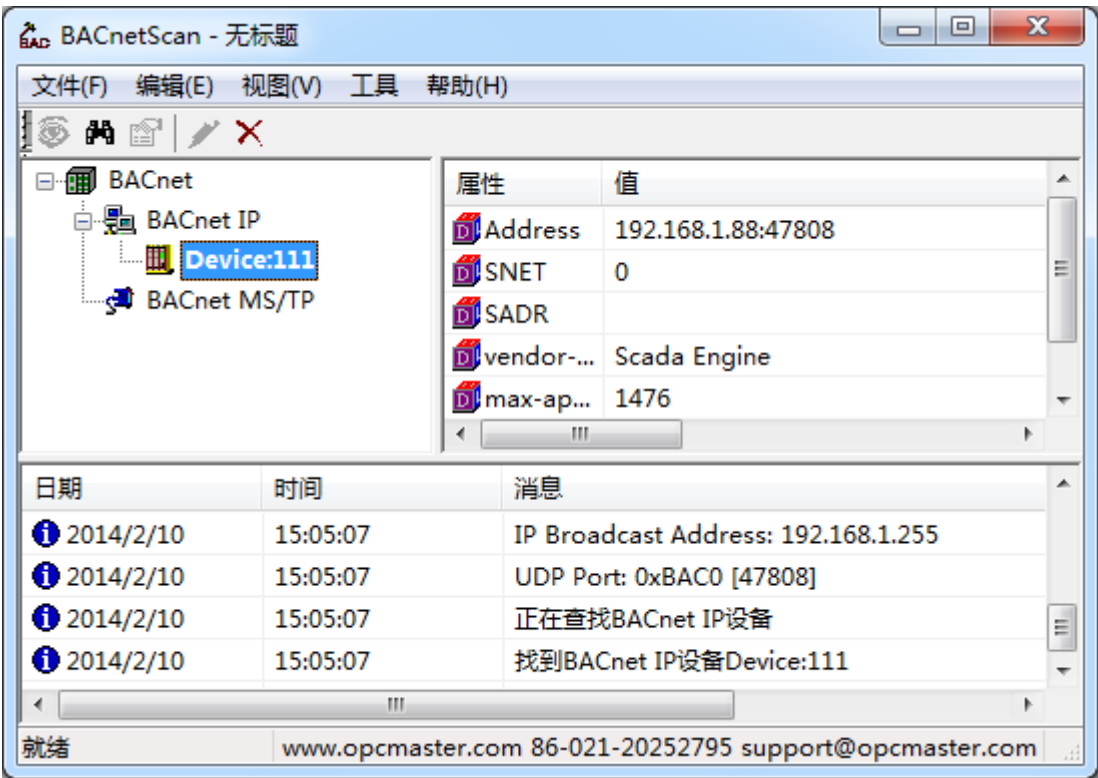

图 3-2-4 扫描结果

 点击当前设备,即可在右边看到该设备的一些主要属性。点击右键选择"搜索点" 选项或者点击快捷工具栏"H"按钮,它会自动扫描该设备下的所有点,如下图 3-2-5。

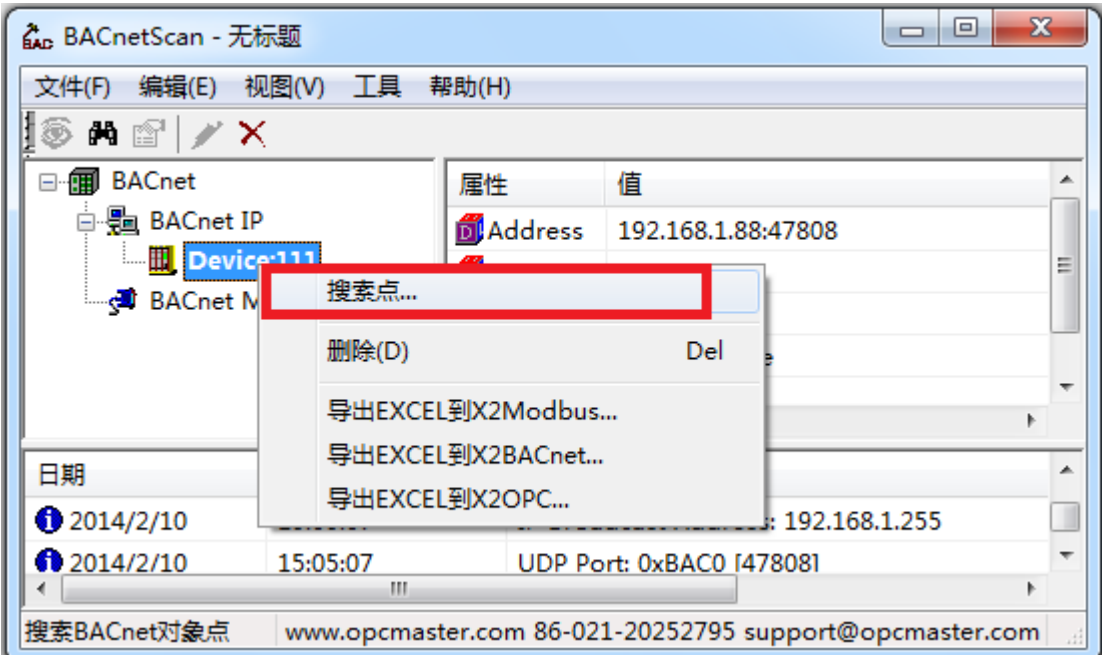

#### 图 3-2-5 选择搜索点

所有的点扫描完成之后,用户就可以对相对应的点进行读写操作,选择相对应的

点,点击右键选择读对象属性,如下图 3-2-6,或者点击快捷工具栏"图"按钮,就可 以看到该点位的所有属性值。

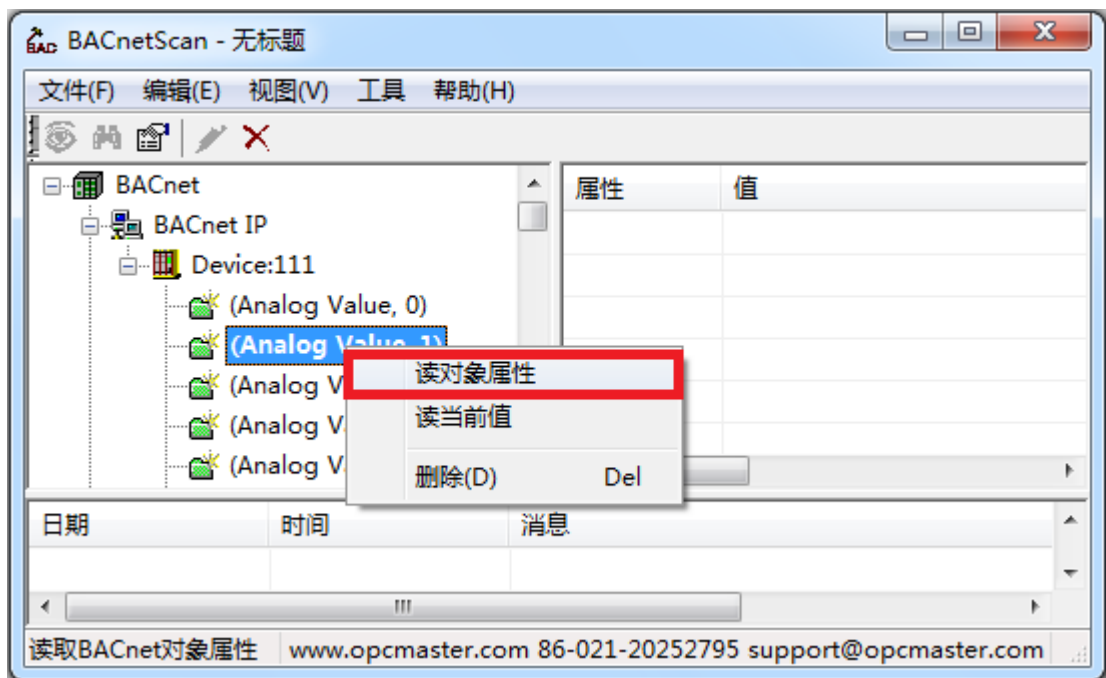

图 3-2-6 选择读对象属性

#### 注意"读当前值"选项是指快速只读当前值这个属性值。

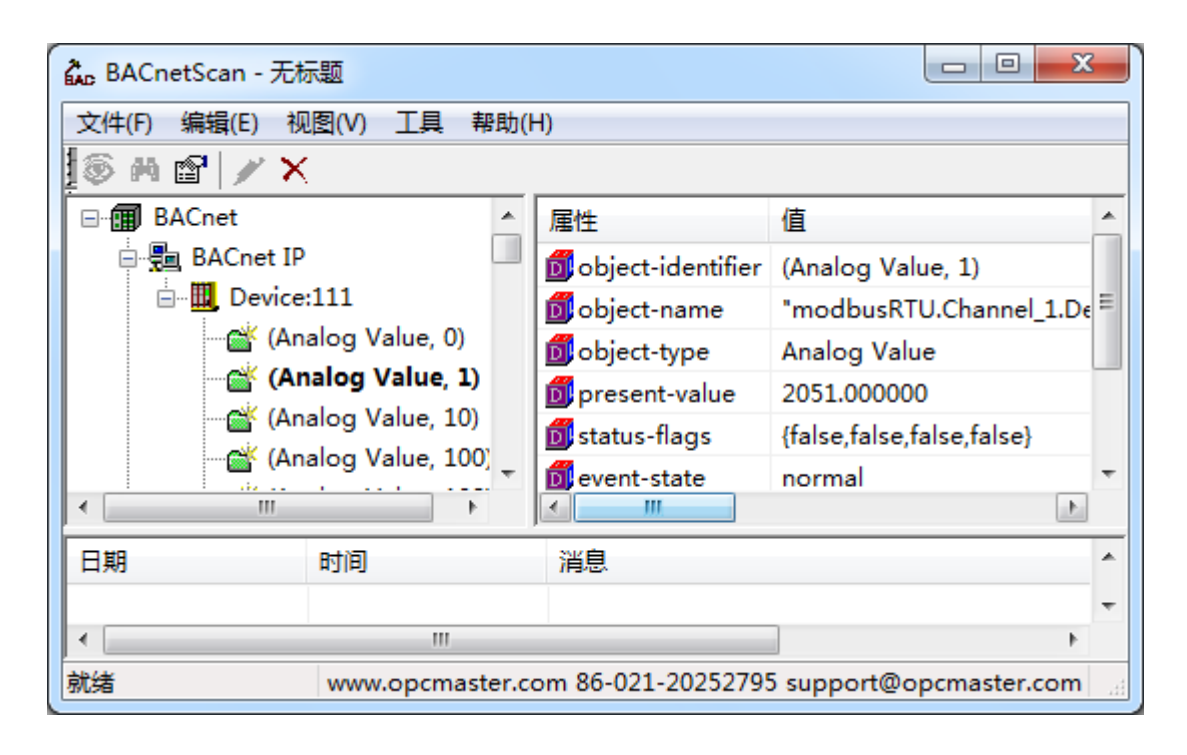

3-2-7 对象属性

上图 3-2-7 表明"Analog Value 1"这个点的当前值为"2051.0",表明读取 AV1

这个点成功,当然也可以对某些点进行写值操作。例如,AV1 这个点的当前值 (present-value) 为 789, 点击 (present-value), 右键选择"写当前值"或者点击快捷工 具栏选择"◆"按钮,对其写值为 1, 即可以看到 AV1 读到的当前值变为 1, 如下图 3-2-8。

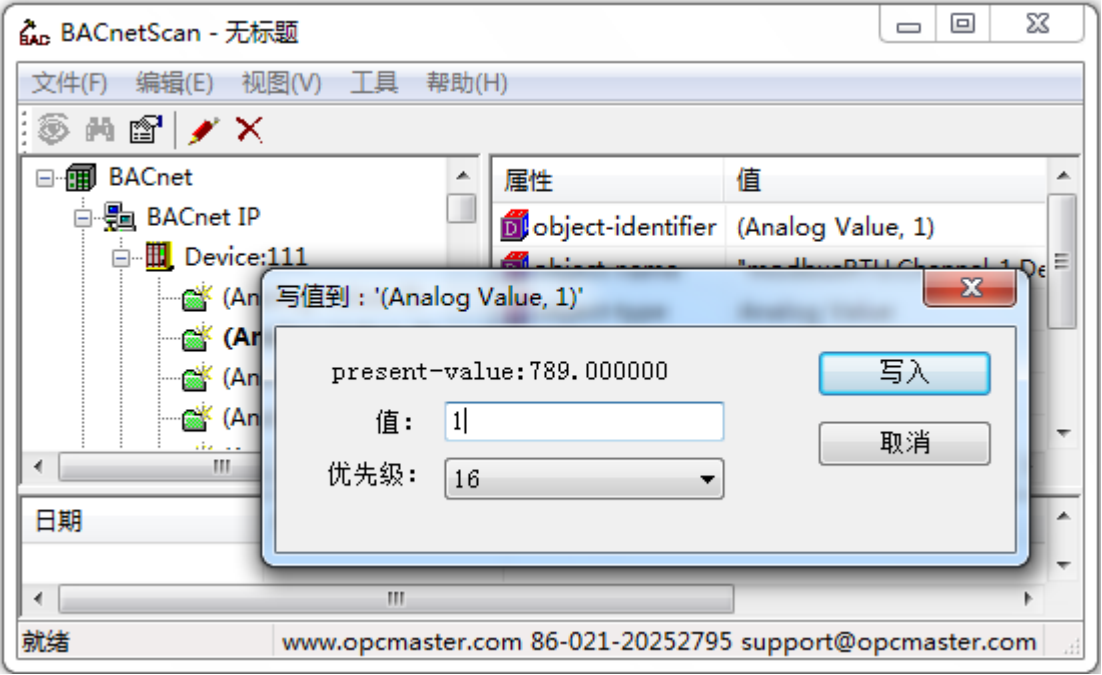

图 3-2-8 写值操作

写入值完成后,可以看到 AV1 当前值变为 1, 说明写入成功, 如下图 3-2-9。

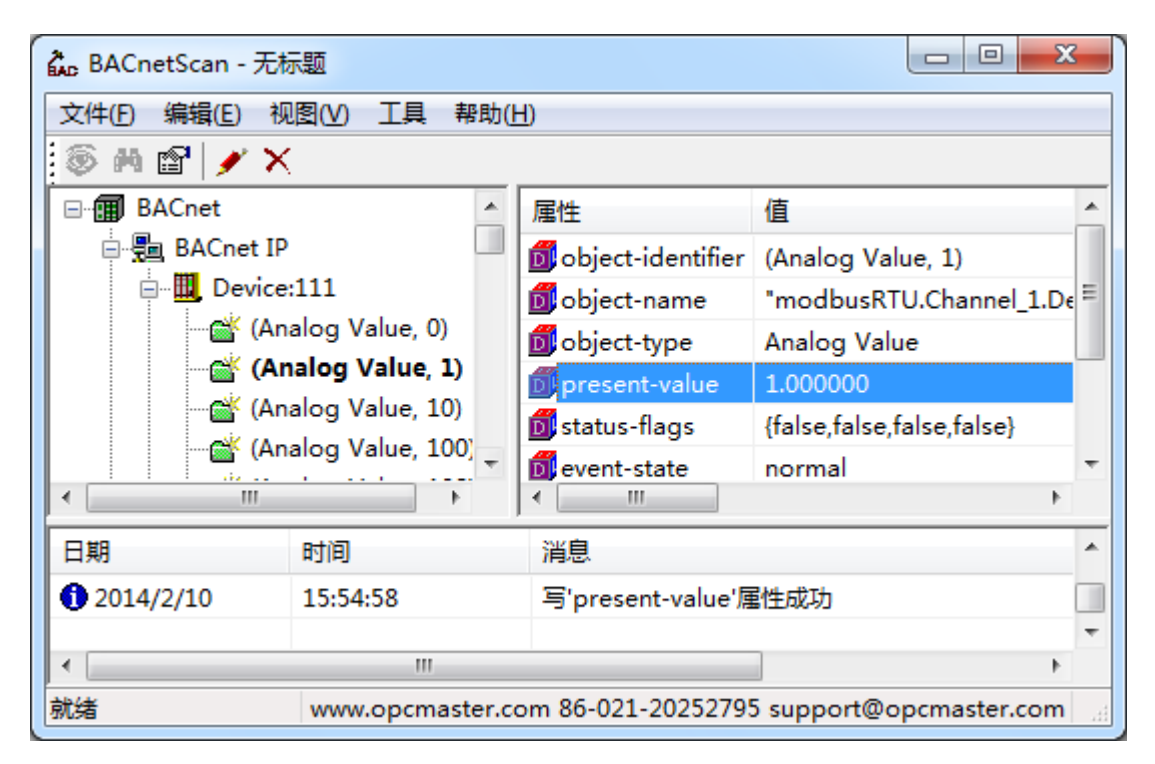

图 3-2-9 写值成功

## <span id="page-9-0"></span>3.3 BACnetMS/TP 扫描

如果设备支持 BACnetMS/TP 协议, 在开始扫描之前, 应该设定扫描参数, 点击菜单 栏"工具",选择 BACnetMS/TP 通讯参数设置,如下图 3-3-1。

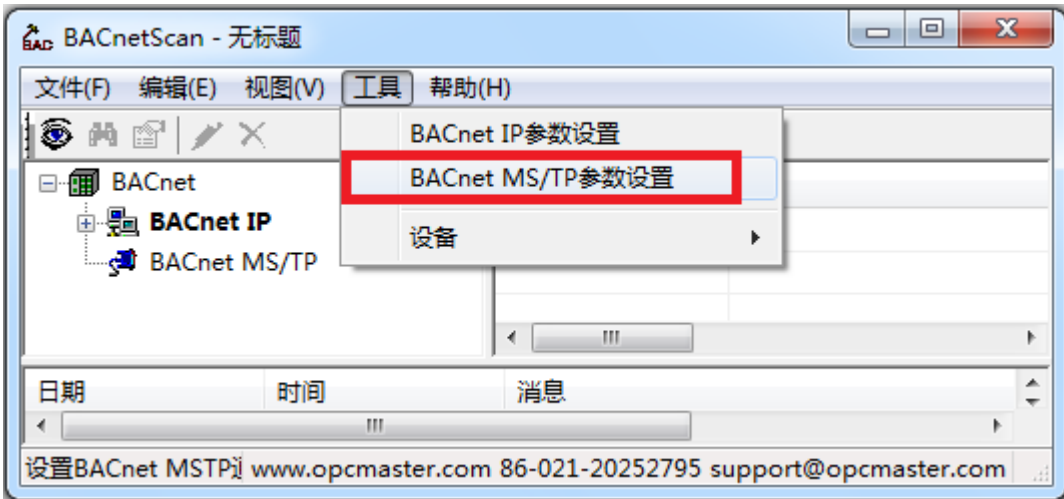

图 3-3-1 选择 BACnetMSTP 参数设置

 在弹出来的窗口中设置通讯参数,MAC 地址不能与设备 MAC 地址冲突,默认 MAC 地址为 127,响应等待时间默认为 60000 毫秒。波特率默认为 38400,用户根据实际情 况设置。超时时间是指请求回应的时间,默认超时时间为 50 毫秒, 如下图 3-3-2。

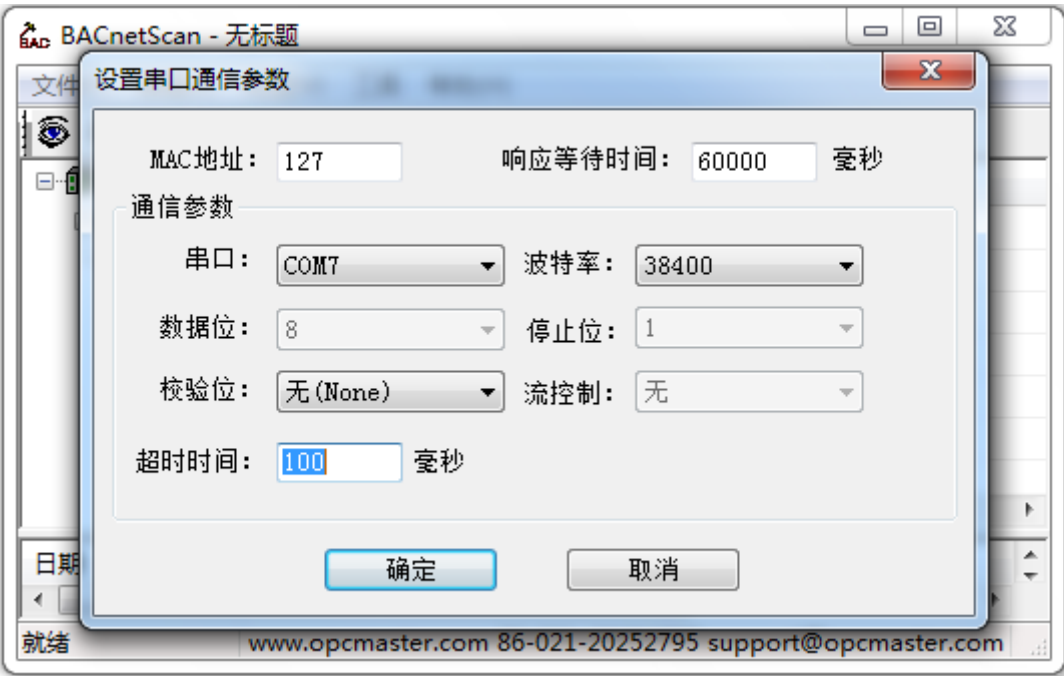

图 3-3-2 BACnetMSTP 扫描参数设置

通讯参数设置后点击"BACnetMS/TP", 右键选择"搜索设备"选项或者点击快捷工

具栏" <sup>3</sup>" 按钮, 即可扫描到当前的 BACnetMS/TP 设备, 如下图 3-3-3。

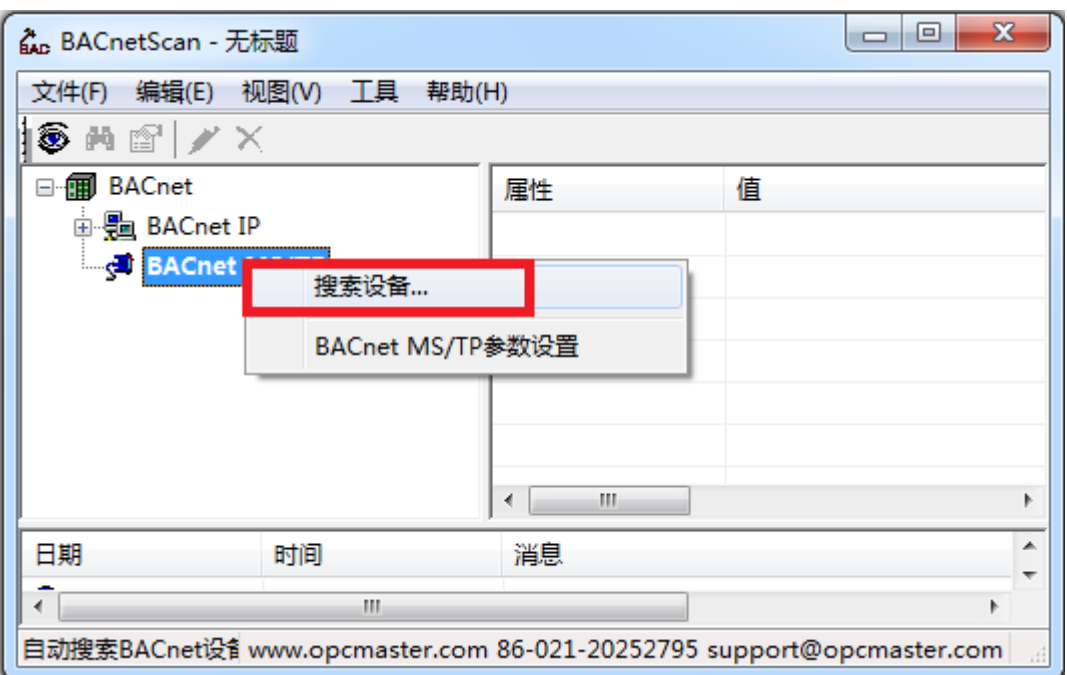

图 3-3-3 选择搜索设备

下图 3-3-4 表示扫到设备号为 65946 的设备。

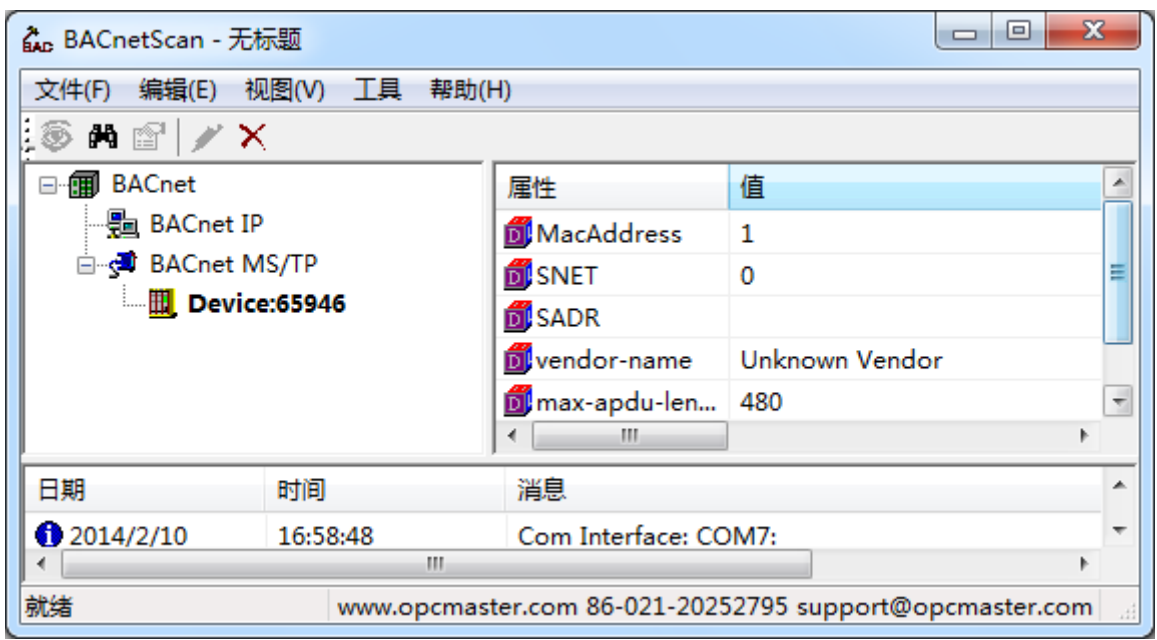

图 3-3-4 扫描结果

点击当前设备,即可在右边看到该设备的一些主要属性。点击右键选择"搜索点" 选项或者点击快捷工具栏"H"按钮,如下图 3-3-5, 它会自动扫描该设备下的所有点。

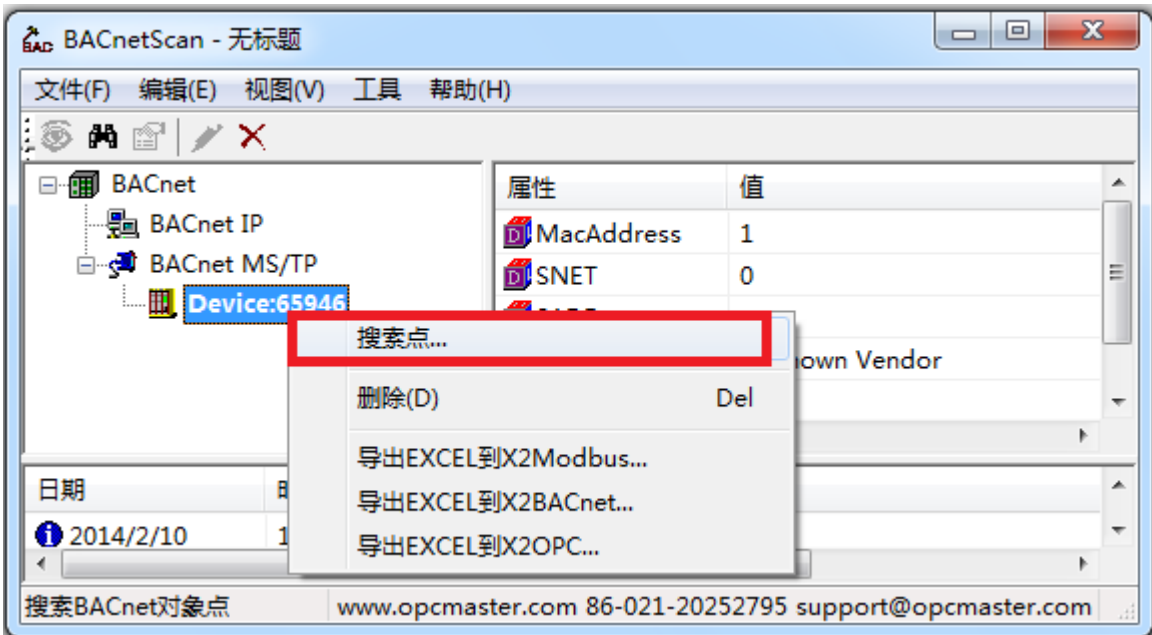

图 3-3-5 选择搜索点

,所有的点扫描完成之后,用户就可以对相对应的点进行读写操作,选择相对应的 点,点击右键选择读对象属性,如下图 3-3-6, 或者点击快捷工具栏"图"按钮, 就可 以看到该点位的属性值。

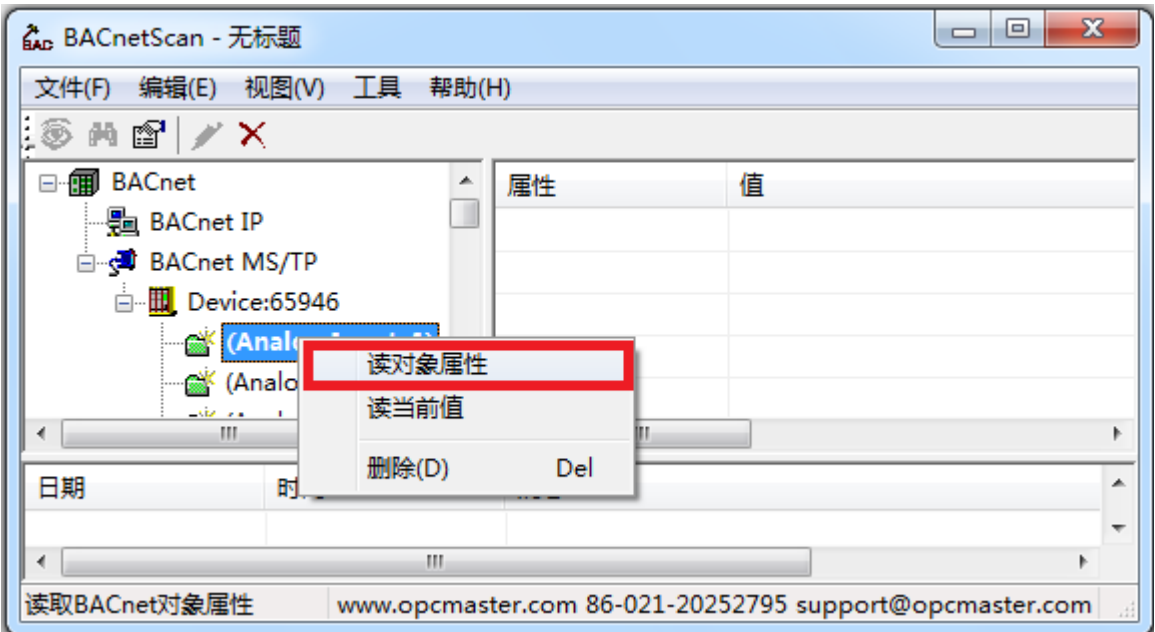

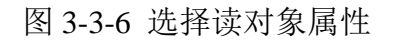

#### 注意"读当前值"选项是指快速只读当前值这个属性值。

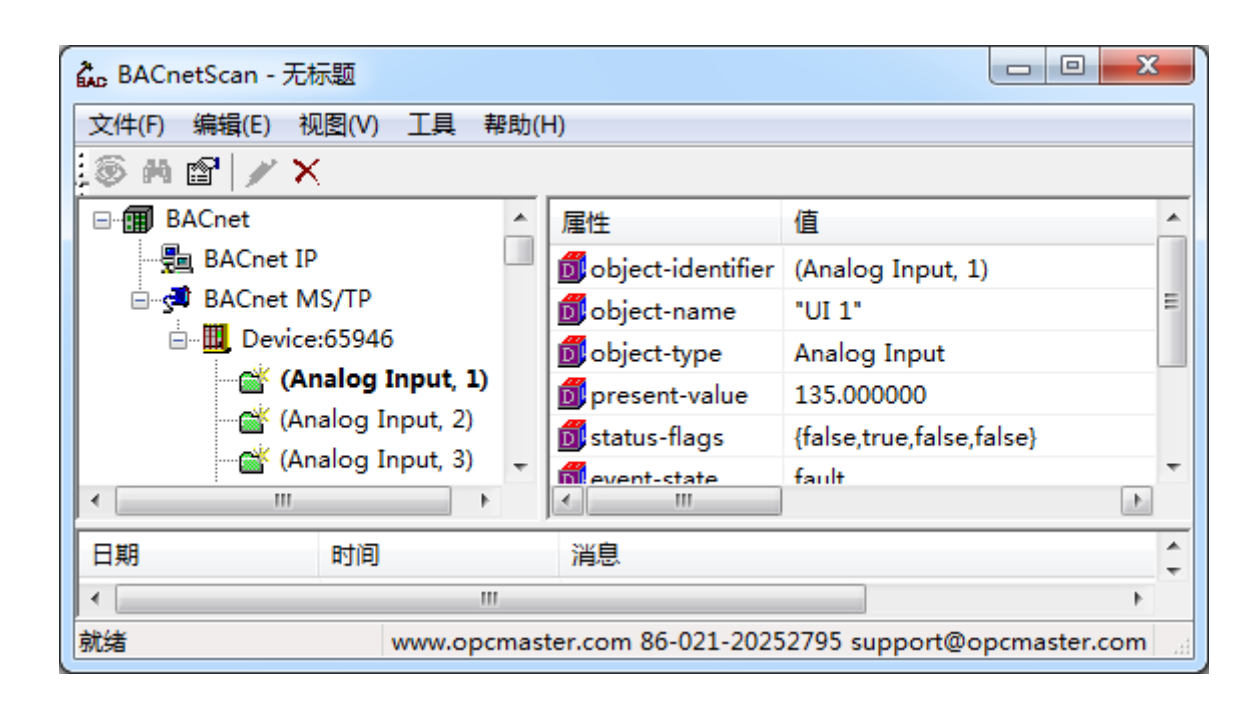

图 3-3-7 对象属性

上图 3-3-7 表明"Analog Value 1"这个点的当前值为"135.0",表明读取 AV1 这个 点成功,当然也可以对某些点进行写值操作,具体操作和 BACnetIP 扫描方式一样。

## <span id="page-12-0"></span>3.4 导出到 EXCEL 表

对于扫描出来的所有点,也可以利用导出功能将所有的点导出到 EXCEL 表中,方 便用户直观地看到所有的点。如果用户有用到迅饶的三款网关产品 X2Modbus, X2BACnet 和 X2OPC, 也可以在通过此工具将所有扫描到的点导出到 EXCEL 表中进行 编辑,方便配置工程。如下图 3-4-1,点击搜索到的设备,右键选择相应的导出到 EXCEL 表。

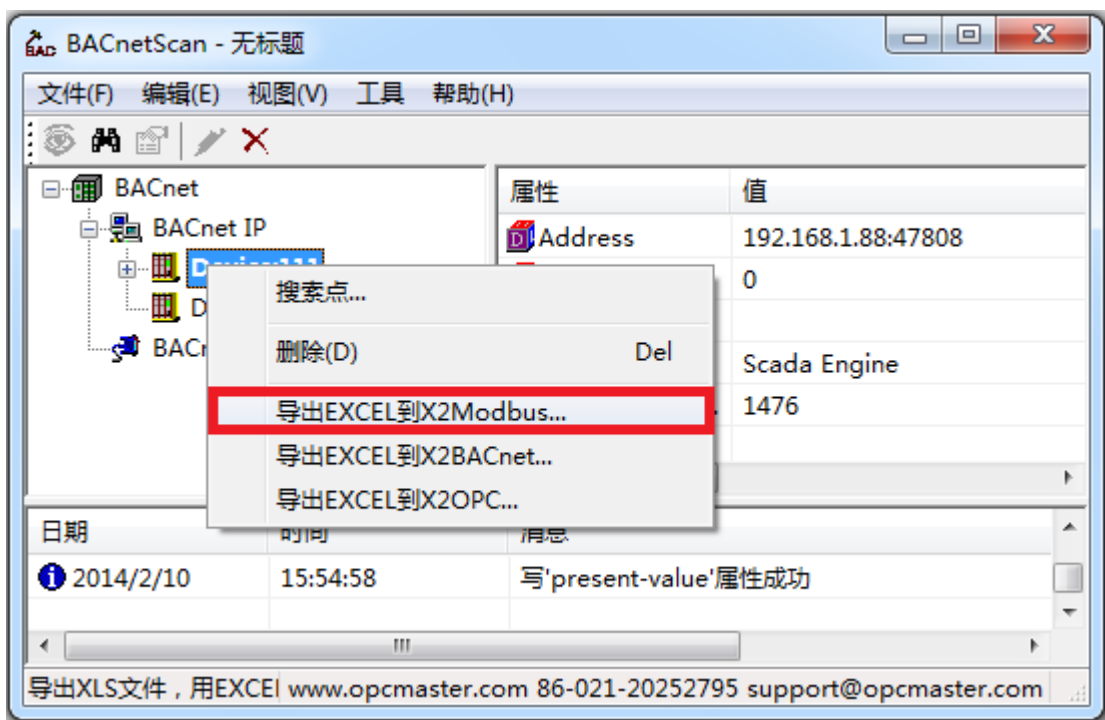

图 3-4-1 选择导出到 EXCEL 表

另外注意,点位的每个属性值都可以复制的,方便用户编辑,如下图 3-4-2。

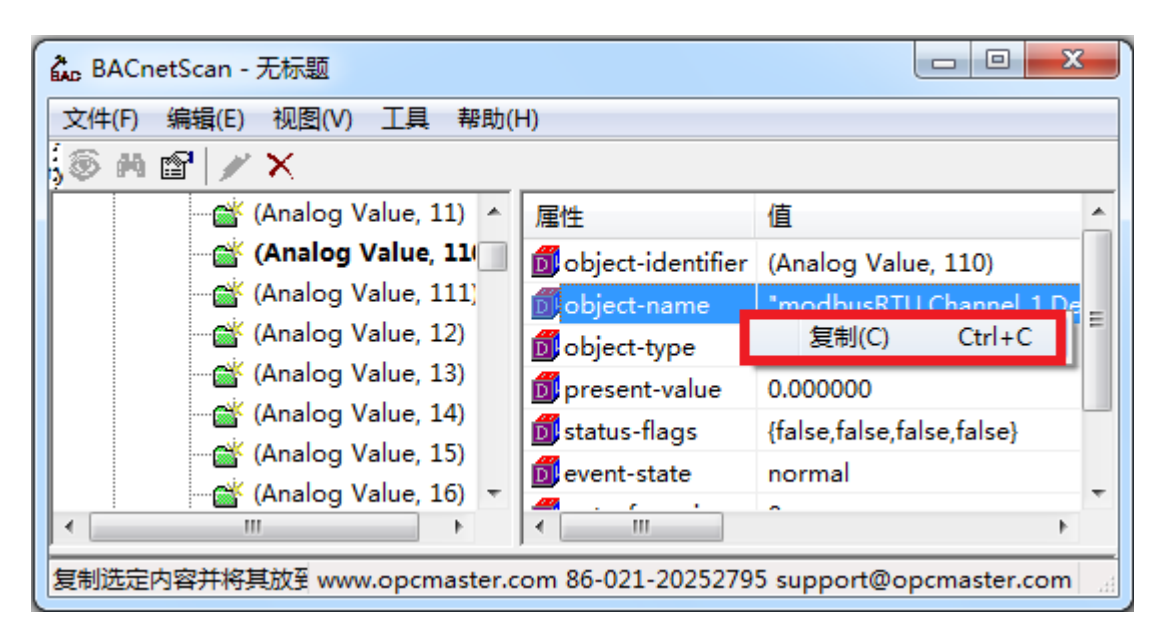

图 3-4-2 复制属性值

## <span id="page-13-0"></span>3.5 保存日志

对于每次扫描的日志也可以进行保存,点击菜单栏"视图"选择"保存日志"选项 即可将日志保存起来,如下图 3-5-1。

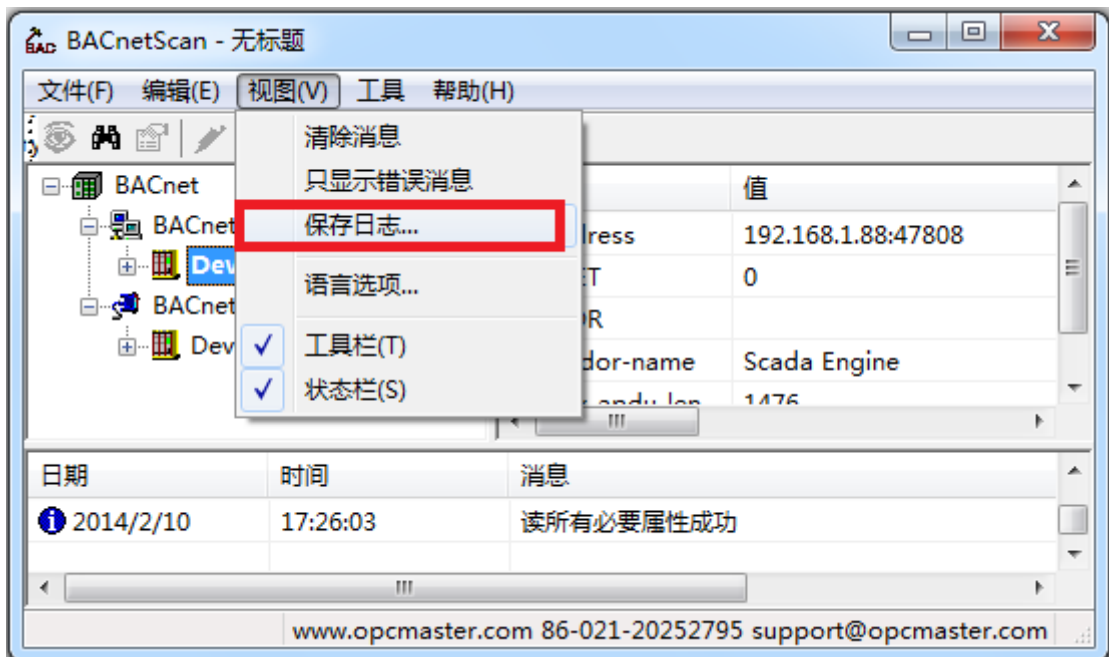

图 3-5-1 选择保存日志

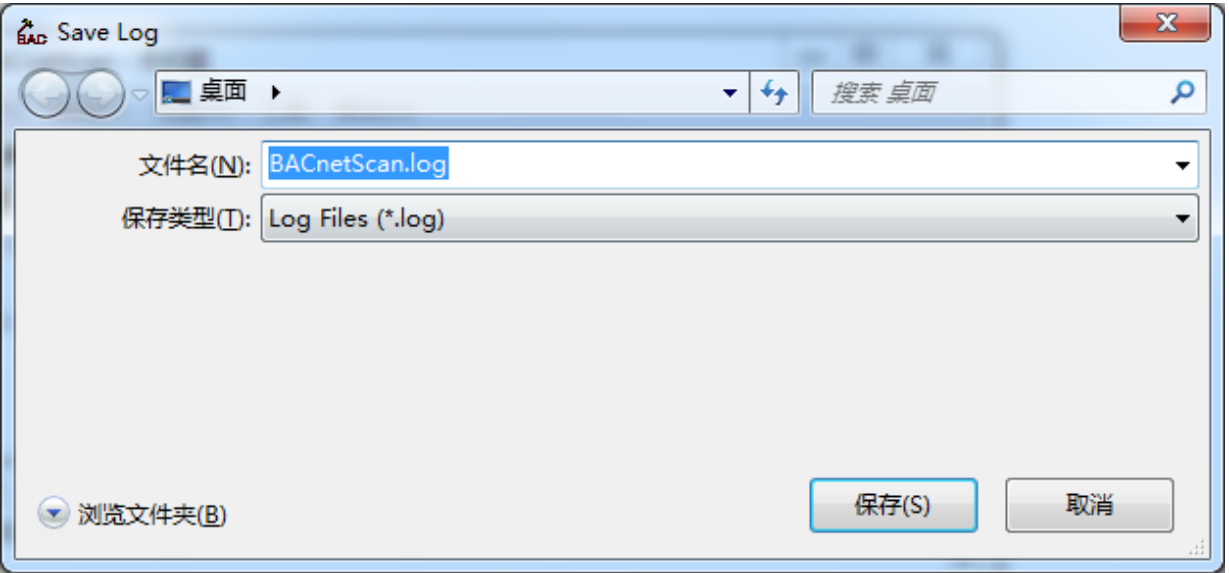

图 3-5-2 保存日志